# How to: Beachturniere ausrichten in SAMS

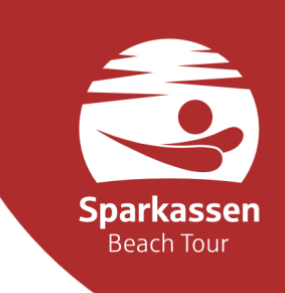

## 1. Beachturnier anlegen

In der Saison 2022 läuft die Anmeldung ausschließlich über die TVV-Geschäftsstelle. Als Ausrichter\*in habt ihr keine Befugnisse, ein eigenes Turnier anzulegen. Ab der Saison 2023 könnt ihr eines eurer Turniere der vergangenen Saison duplizieren und aktualisieren. Danach liegt das Turnier zur Genehmigung der Geschäftsstelle vor. Die

Bearbeitung kann 2-4 Werktage in Anspruch nehmen.

### *Beach* → *Hierarchien und Turniere* → *Turnier duplizieren*

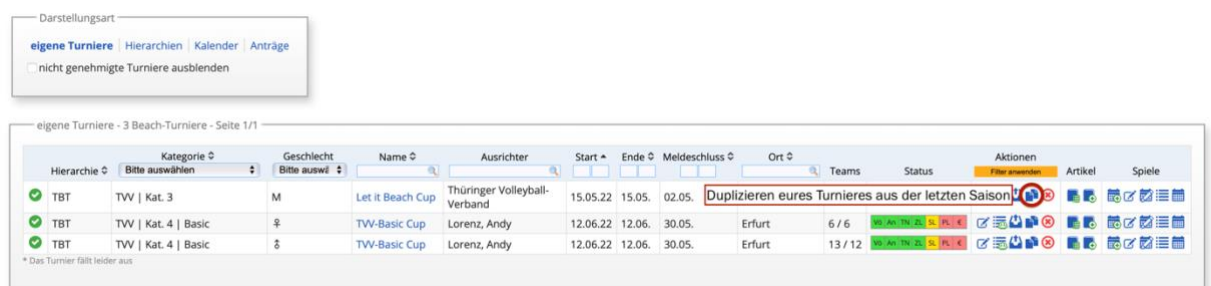

## 2. Beachturnier bearbeiten: Daten eingeben

Euer Turnier muss wichtige Informationen wie Zeitpunkt, Ort, Ausrichterkontaktdaten, Anreise-/Parkmöglichkeiten, Verpflegungshinweise, Preise, etc. enthalten.

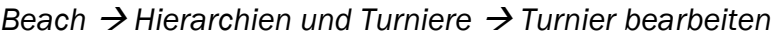

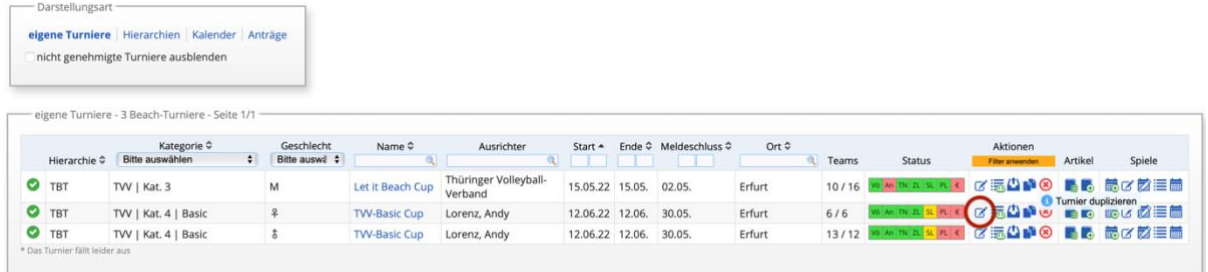

Relevante Reiter für euch sind: Stammdaten, Anmeldesteuerung, Ausrichter, Orte, zusätzliche Daten, Beachteam-Typ, Gebühren und Preise, Zusatzleistungen, Funktionäre, Dokumente und Verteiler. Notwendige Felder sind mit einem grünen/roten Stern markiert.

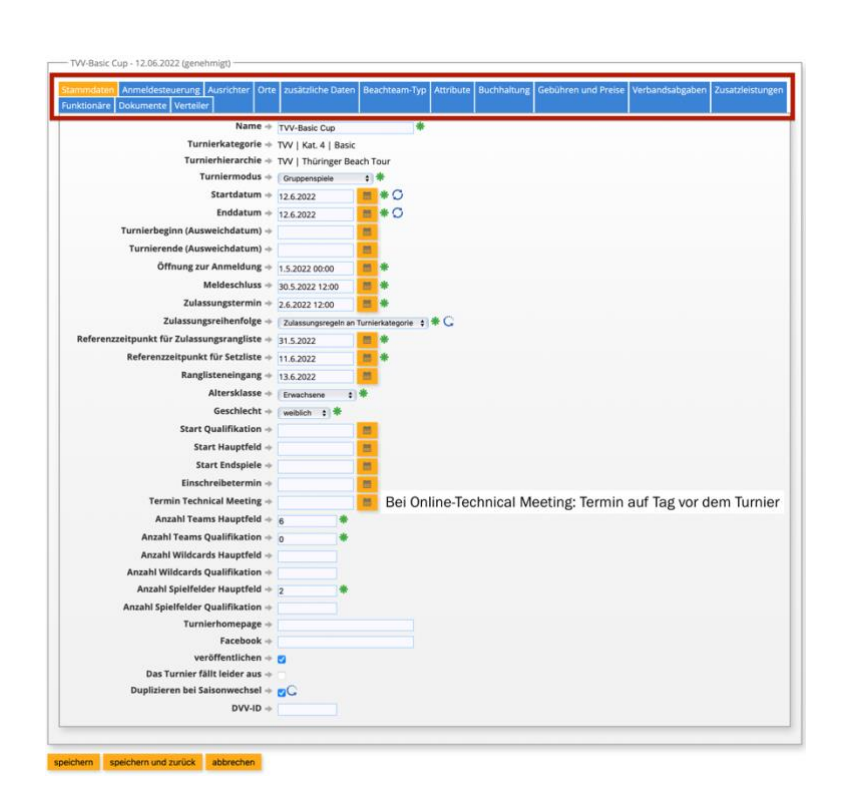

Sparkasse Beach Tour

## 3. Turnierteilnehmende pflegen und Spielplan erstellen

#### a. Teilnehmerliste

Die teilnehmenden Teams zu pflegen, ist eine weitere Aufgabe als Ausrichter\*in.

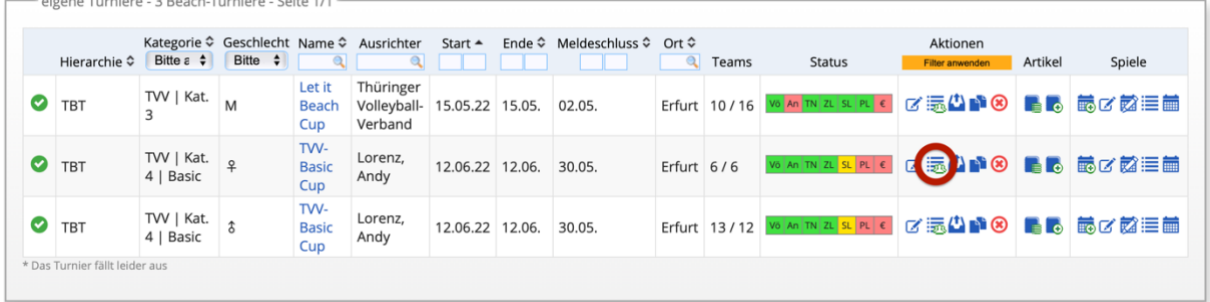

#### *Beach* → *Hierarchien und Turniere* → *Teilnehmerliste*

Als erstes werden hier die teilnehmenden Teams nach Anmeldedatum aufgelistet. Eure Aufgabe ist es, den Zahlungsstatus aktuell zu halten. Spätestens zur Erstellung der Zulassungsliste (Donnerstag, mind. 8 Tage vor dem Turnier, bei Kat. 2-Turnieren Montag) müssen die bis dahin eingegangenen Zahlungen von euch in SAMS hinterlegt sein. Achtet darauf, dass die Teilnehmerliste öffentlich und die Anmeldung offen ist.

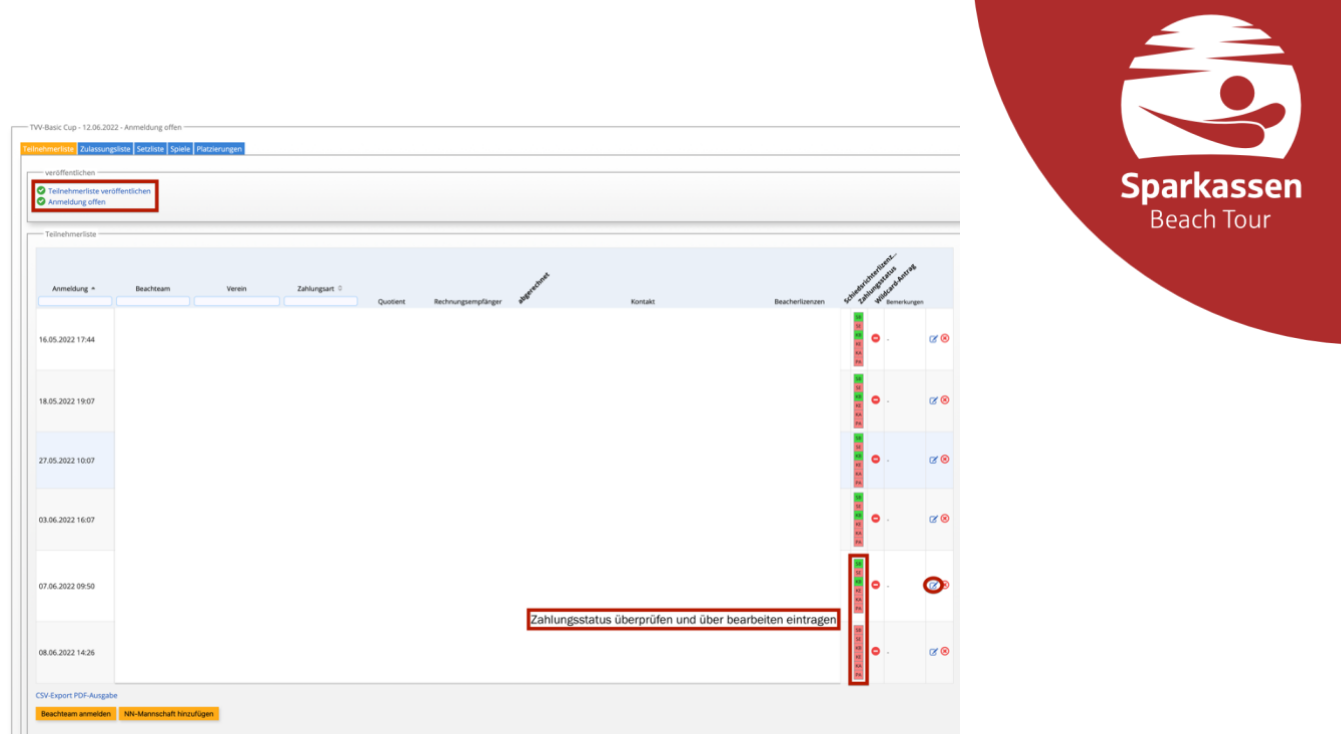

b. Zulassungsliste erstellen und veröffentlichen (in Absprache mit TVV-Geschäftsstelle)

Donnerstags, mindestens 8 Tage vor dem Turnier (bei Kat. 2 Montag), wird die Zulassungsliste anhand der angemeldeten Teams erstellt und veröffentlicht. Dazu müssen die Zahlungsstatus' aktuell sein. Die Zulassungsliste sollte automatisch richtig erstellt werden. Jedoch kann es z.B. durch fehlende Schiedsrichterlizenzen dazu kommen, dass diese fehlerhaft ist. Ggf. muss hier manuell die richtige Zuordnung zu Hauptfeld/Nachrückerliste getroffen und die richtige Reihenfolge der Teams in der Zulassungsliste korrigiert werden. Es sollten nur Teams berücksichtigt werden, die zum Zeitpunkt der Zulassung (Donnerstag, mind. 8 Tage vor dem Turnier) bezahlt haben. Alle anderen verbleiben vorerst als Nachrücker.

Die Reihenfolge der Teams in der Zulassungsliste richtet sich je nach Kategorie:

- a. Kategorie 4
	- In umgekehrter Reihenfolge der TVV-Rangliste
	- Teams mit 7 DVV-Punkten oder mehr werden nicht zugelassen
	- b. Kategorie 3
		- Alle Teams nach der TVV-Rangliste
	- c. Kategorie 2
		- 25% nach DVV-Rangliste
		- 75% nach TVV-Rangliste
	- d. Kategorie 1
		- 50% nach DVV-Rangliste
		- 50% nach TVV-Rangliste

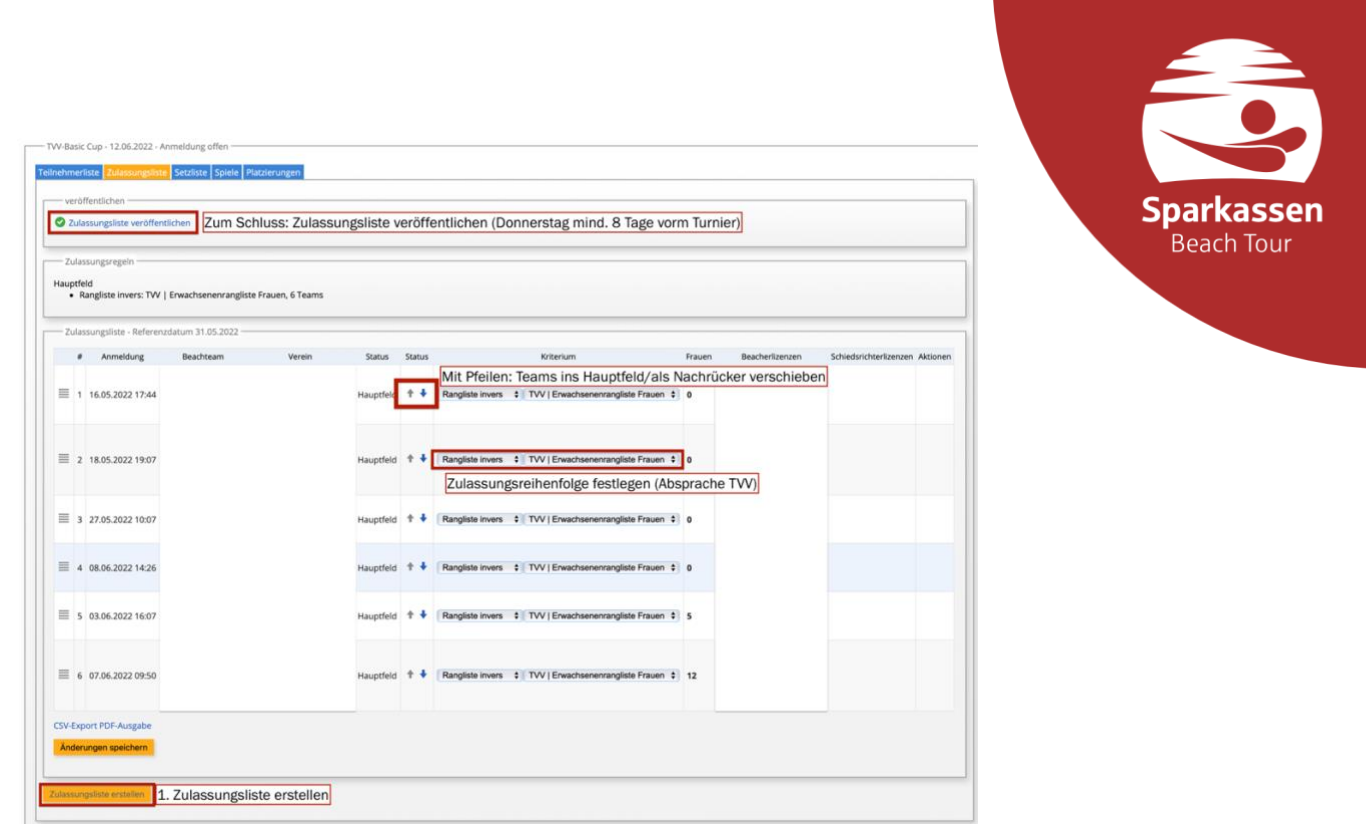

c. Setzliste erstellen und veröffentlichen (in Absprache mit TVV-Geschäftsstelle)

Die Setzliste wird zum Zeitpunkt des Technical Meetings erstellt. Im Falle eines Online Technical Meetings erfolgt die Erstellung der Setzliste am Tag vor dem Turnier, 18.00 Uhr. Alle erfolgreich zugelassenen Teams werden nach der Anzahl ihrer Punkte gesetzt (DVV- vor TVV-Punkten). Dies erfolgt i.d.R. automatisch. Eine Kontrolle der richtigen Setzung wird dennoch empfohlen.

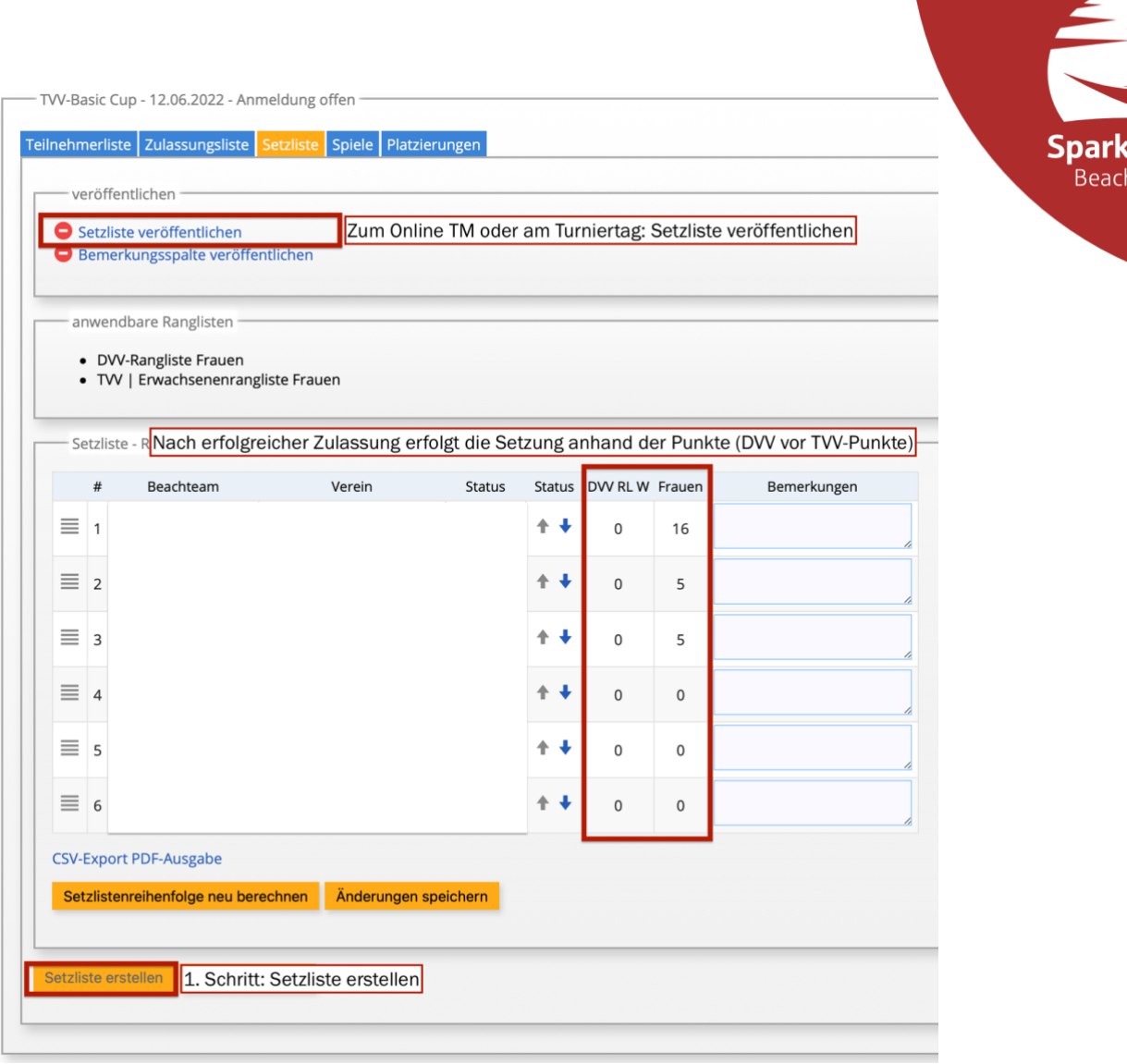

Tour

d. Spielplan erstellen

Der Spielplan richtet sich nach der Anzahl der Teams. In eurer Turnierübersicht müsst ihr diesen zunächst erstellen.

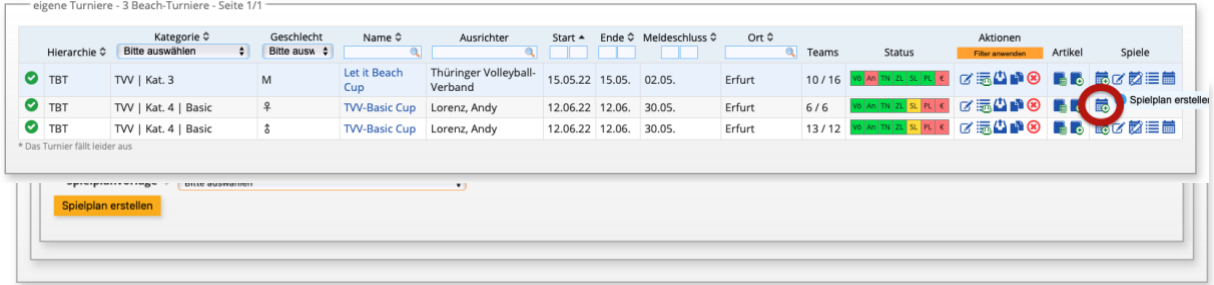

Dort haben wir genügend Spielpläne für euch vorbereitet, die ihr nur noch auswählen müsst.

Danach könnt ihr die Spiele bearbeiten und wichtige Parameter wie Gewinnsätze, Methode zum Vergleich von Satz- und "kleinen" Ballpunkten (wir empfehlen die Methode Quotient), Punkte für Satzgewinn (15 vs. 21), Tiebreak, etc. einstellen. Ebenso könnt ihr auswählen, welche Daten live auf der Homepage einsehbar sein sollen (CMS-Ausgabe). Hier empfehlen alle Häkchen zu setzen und den Spielberichtsbogen für alle sichtbar zu machen.

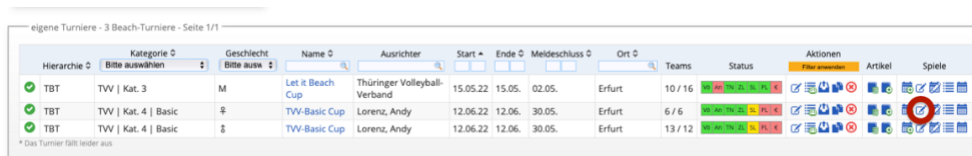

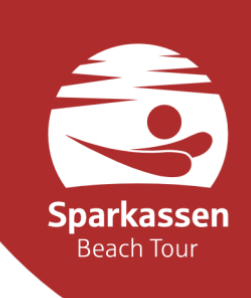

Unter "Spielplan bearbeiten" könnt ihr auch Modifizierungen des Spielplans vornehmen, falls ihr ggf. ein Platzierungsspiel einfügen möchtet.

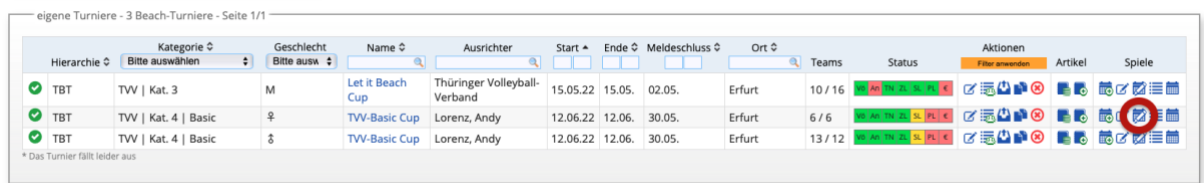

Nachdem ihr den Spielplan ausgewählt habt, müsst ihr eure Teams aus der Setzliste in diesen übertragen.

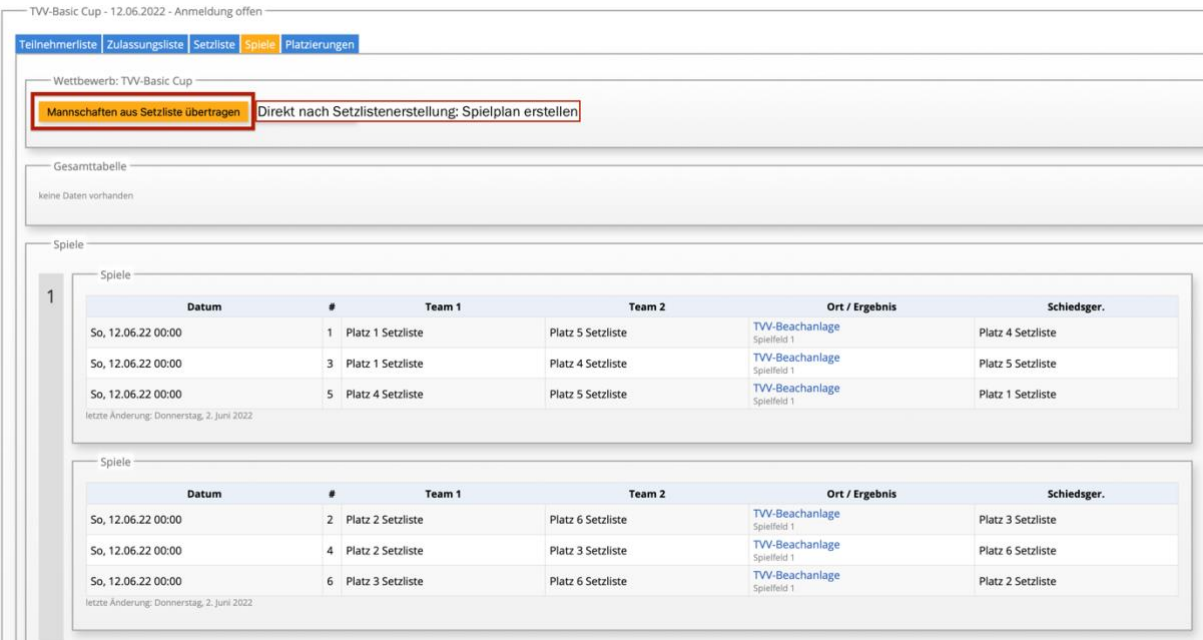

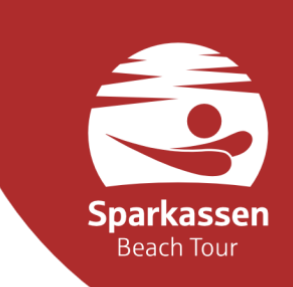

## 4. Rundschreiben über den Verteiler versenden

Ihr könnt ganz einfach eure teilnehmenden Teams über die Verteilerfunktion anschreiben. Der Vorteil: Die Rundschreiben werden zentral dokumentiert, sodass ihr ggf. nachvollziehen könnt, wer, wann, welche Informationen erhalten hat. *Beach* → *Hierarchien und Turniere* → *Verteiler*

eigene Turniere - 3 Beach-Turniere - Seite 1/1

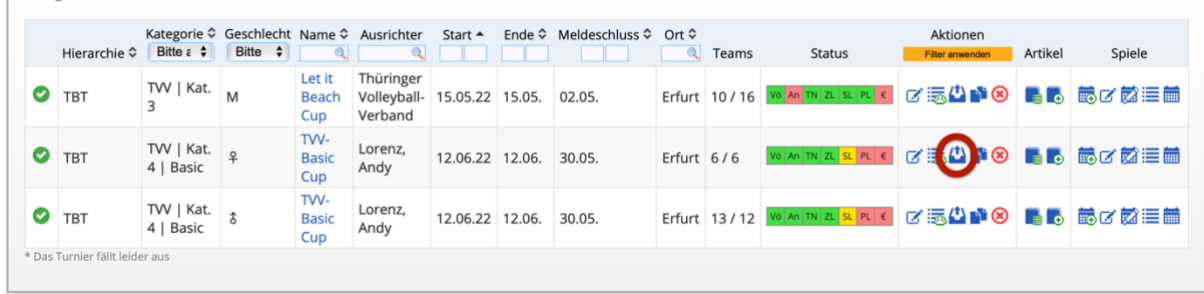

Ihr könnt eure Empfänger auswählen, z.B. alle angemeldeten Teams oder nur die Nachrücker, etc. (siehe Screenshot). Wichtig ist den richtigen Absender anzupassen (Name und eure E-Mailadresse). Die Häkchen sollten wie im Screenshot gesetzt werden.

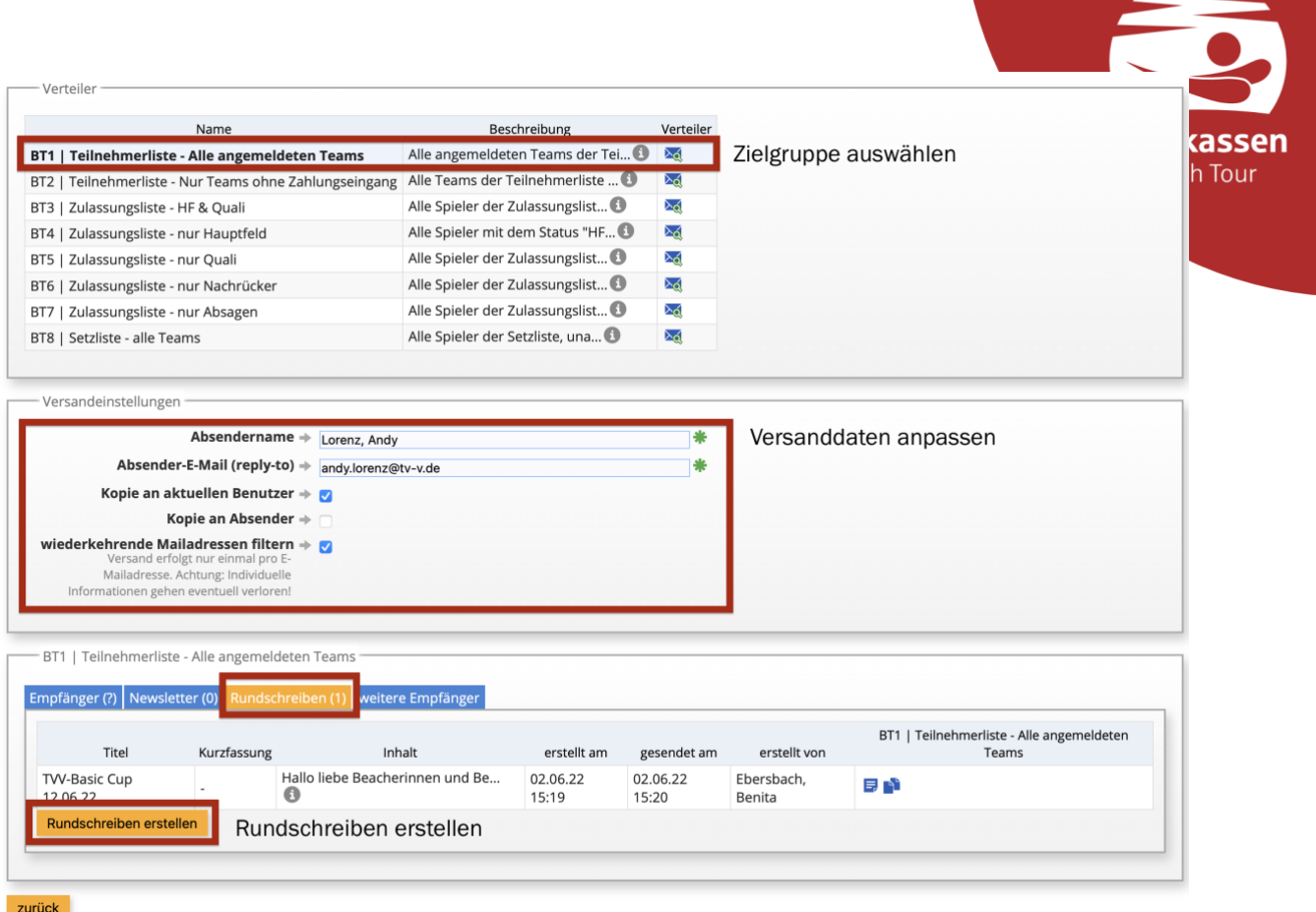

Mit Klick auf den Reiter Rundschreiben könnt ihr das Rundschreiben erstellen.

(Fortsetzung auf der nächsten Seite)

Dort habt ihr die Möglichkeit, eine ganz normale Nachricht mit Betreff, Text und Inhalter wie Bilder, Dokumente, etc. zu erstellen. Eine Vorlage für die E-Mail mit den wichtigsten, Informationen zum Turnier, die ihr euren Teams in der Woche vor der Turnier zukommen lassen solltet, findet ihr auf unserer Homepage unter "Informationen für Ausrichter\*innen".

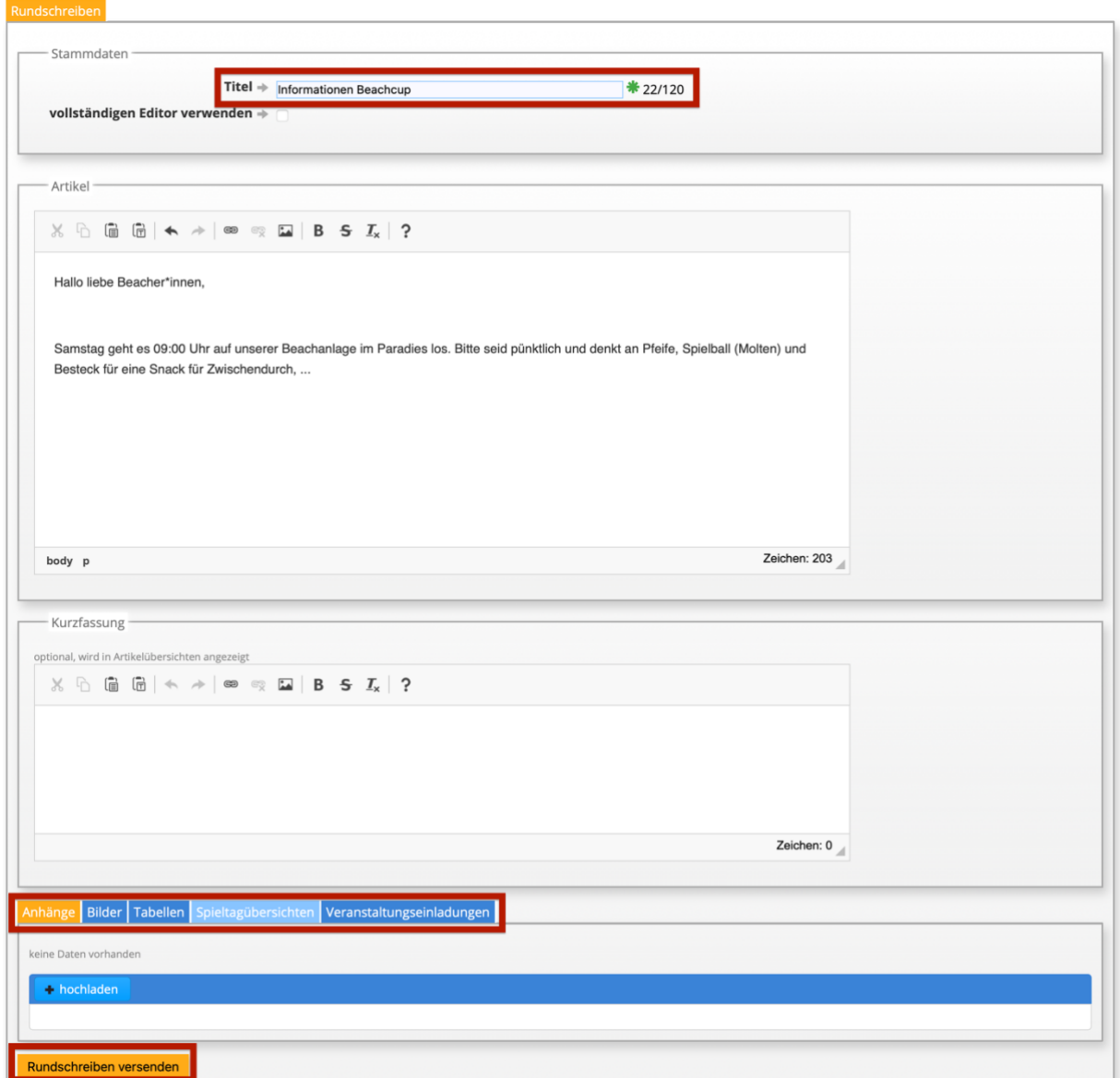

Abschließend könnt ihr das Rundschreiben versenden. Die Teams werden dann über ihre in SAMS hinterlegten E-Mailadressen kontaktiert, bzw. können das Rundschreiben auch auf der Startseite ihres Mitgliederaccounts bei SAMS einsehen.

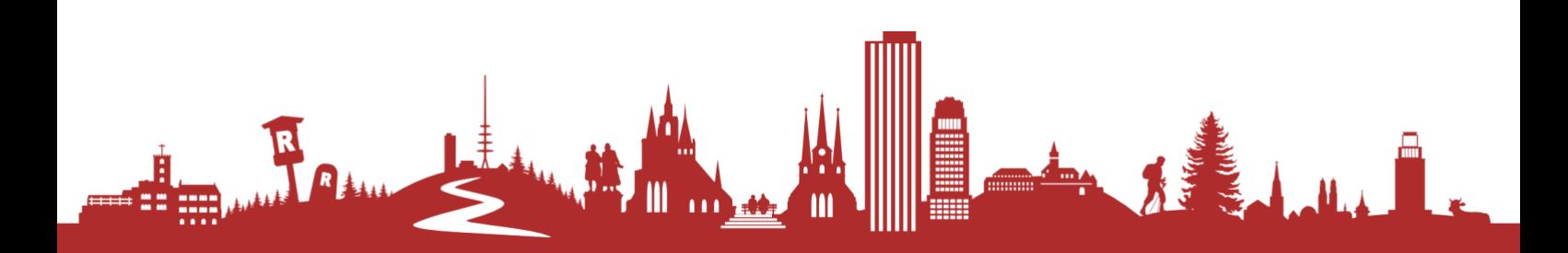

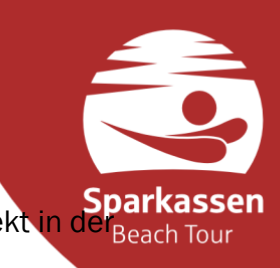

## 5. Einen Artikel zum Turnier erstellen

Als Vor- und/oder Nachbericht zu eurem Turnier, habt ihr die Möglichkeit, direkt in der Beach Tour Turnierverwaltung, einen Artikel zu erstellen.

*Beach* → *Hierarchien und Turniere* → *Artikel erstellen*

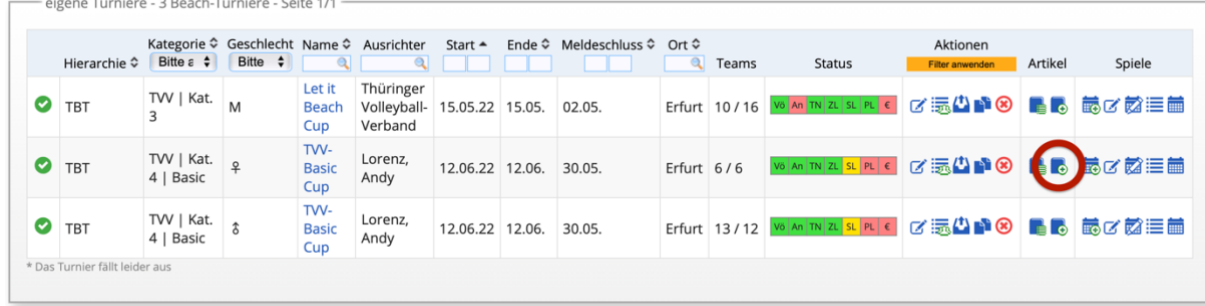

Mit Klick auf "Artikel erstellen" könnt ihr einen Newsbeitrag für unsere Homepage (wird auf der Startseite und unter Beach angezeigt) publizieren. Ihr habt die Möglichkeit ein Bild hochzuladen. Solltet ihr mehrere Bilder eures Turniers haben, stellt uns diese über den [Link zur Cloud](https://cloud.volleyball-verband.de/index.php/s/se7G6PbeNd6AC6F) für Ausrichteruploads zur Verfügung. Dann erstellen wir für eurer Turnier eine Mediengalerie, die unter Beach -> Beachen in Thüringen -> Bilder

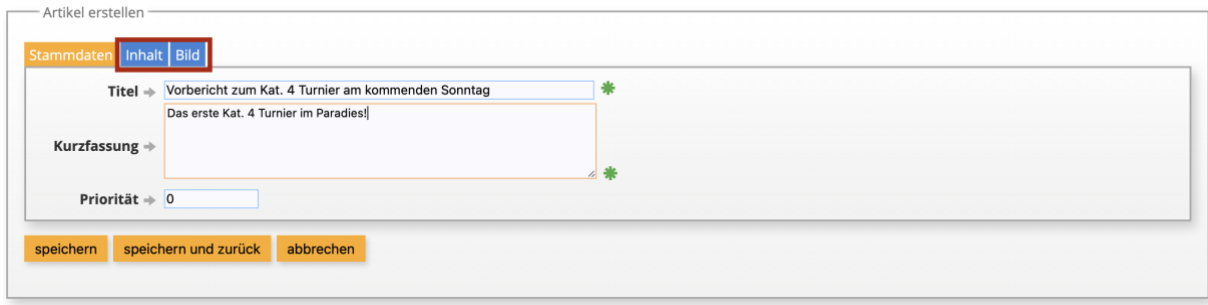

einzusehen ist.

#### Ansprechpartner

Bei Fragen zu allen Themen steht euch der Beachausschuss zur Verfügung (beachausschuss@tv-v.de).